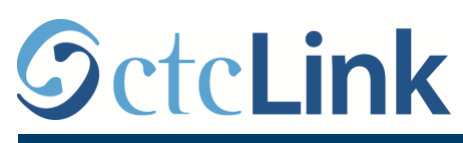

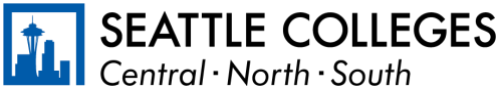

CTCLINK INFORMATION FOR FACULTY AT SEATTLE COLLEGES www.seattlecolleges.edu/ctclink

## **Viewing Class Roster**

## **Path: Gateway / Faculty Center / My Schedule**

- 1. On the **My Schedule** page, verify you are viewing the correct term.
	- If necessary, select Change Term to change between quarters and years.
- 2. There are two ways to view a Class Roster:
	- Click on Class Roster in the left navigation section to go to the most recent class roster you have viewed.
	- To view the Class Roster for an individual class, click on a **Class Roster** icon in the first column of the class you wish to see. This will take you to the Class Roster for the selected class.

*Note: The Grade Roster icons shown here in the second column will not appear in until the grade rosters are released by Registration.*

- 3. When you are taken to the **Class Roster** page, the upper section of the page will have information specific to the course such as:
	- The quarter and year

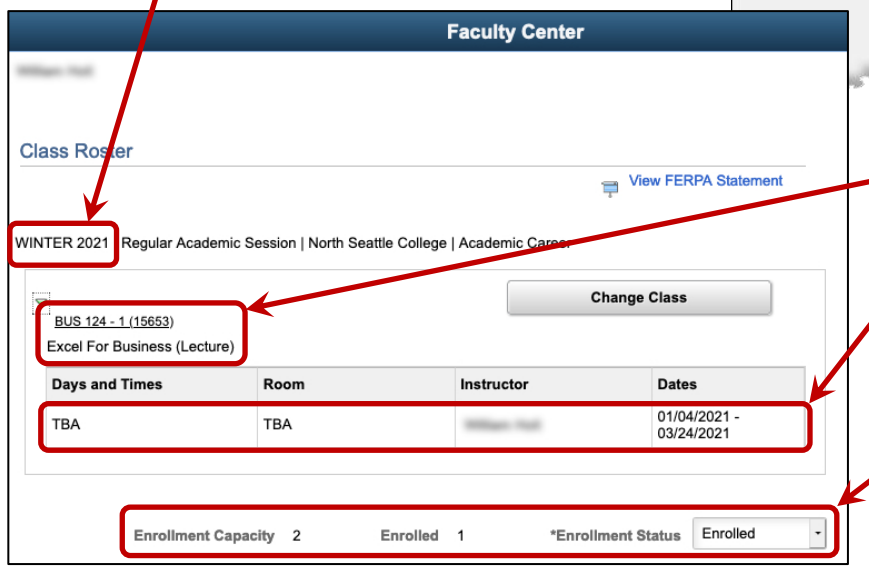

**William High Faculty Center My Schedule Faculty Center Class Roster My Schedule Grade Roster** FALL 2020 | North Seattle Contract Info College Search Select display option **O** Show All Classes Icon Legend **Class Roster** My Teaching Schedule > FALL 2020 > My Teaching Schedule > FALL 2020 > Class **BUS 118-1** 嵞  $(15614)$ **BUS 124**  $(15615)$ These icons are not used **BUS 124**  $(15616)$ (will eventually go away).**BUS 21**  $(15622)$ The course number, course code, and course title The days and times of the course, the assigned room, the instructor, and the course dates. • Along the bottom of this section is

the class capacity with the number of students "Enrolled", "Dropped", or "Waiting" depending on the view chosen in the **Enrollment Status** button.

*Note: Due to web page differences, some items may appear at slightly different locations.*

## CTCLINK INFORMATION FOR FACULTY AT SEATTLE COLLEGES www.seattlecolleges.edu/ctclink

4. The **Enrollment Status** button allows for various views of students, either  $\sqrt{A}$ \*Enrollment Status "Enrolled", "Dropped", "Waiting", or "All" as shown here.-Dropped Enrolled Waiting **Enrollment Capacity** 24 Enrolled 24 Dropped  $\overline{2}$ Waitlisted 3

*Note: The Enrollment Status also determines which students will be listed in the lower half of the page.*

5. The lower half of the **Class Roster** includes a list of all the students associated with the course. This includes students enrolled in the course, students who have been dropped, and students who are waitlisted. *Note: The list is limited to 20 students per page. More than 20 will appear on the next page.*

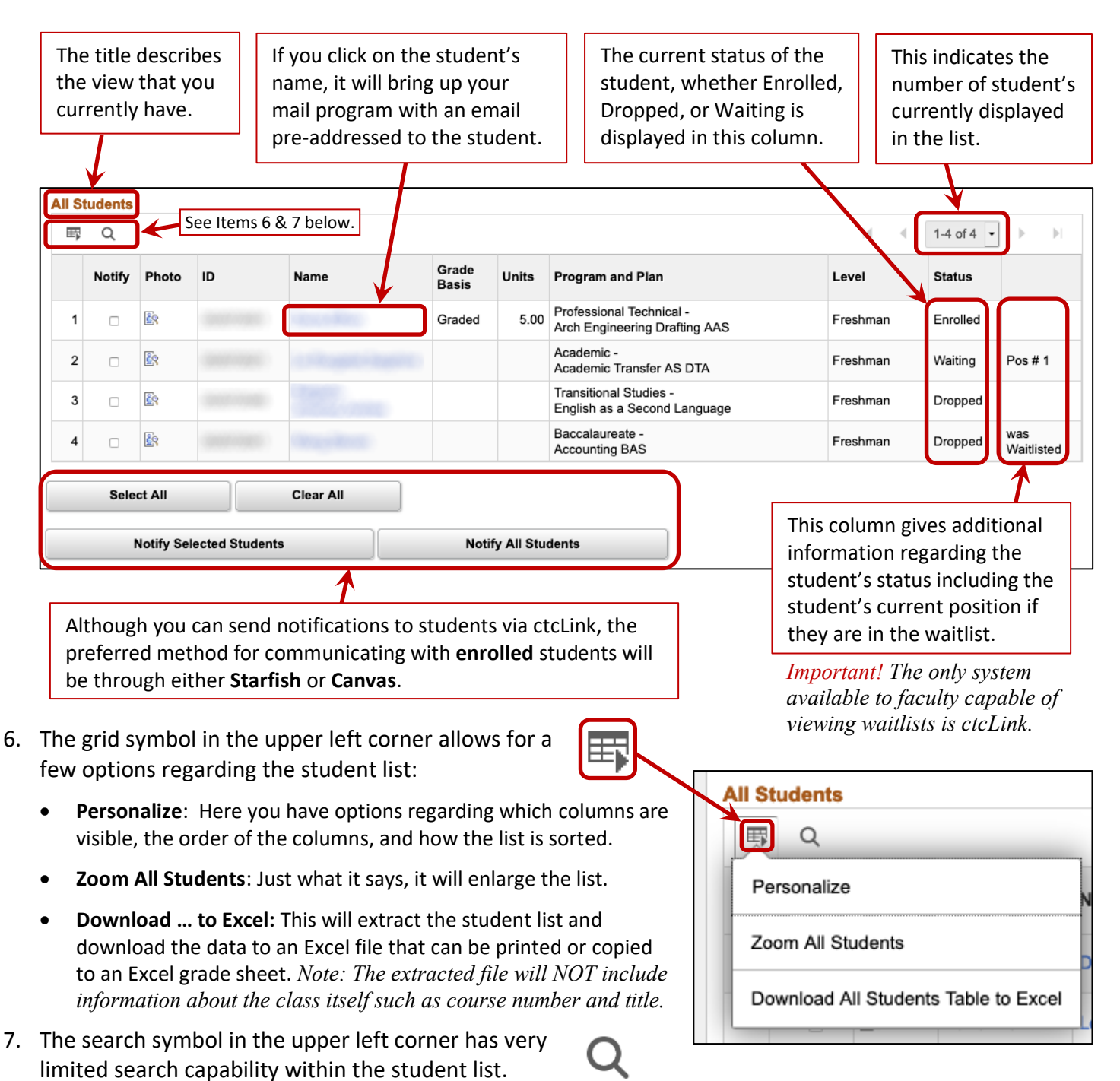

WJH 02/06/21 Page 2 of 2